# Connect

# **Creating Saved ePAR Searches**

## Classic Saved Search

You can use this method of creating saved searches on many ePAR search pages, including the View an ePAR, Evaluate an ePAR, and the Resubmit, Change, or Withdraw an ePAR pages.

#### Steps to follow:

 Enter your search criteria and click the Save Search Criteria link.

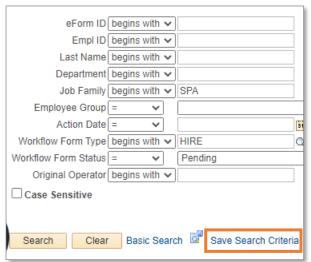

2. Name your new search and then click the **Save** button.

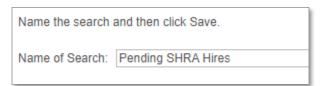

- Click the Return to Advanced Search link.
- 4. Choose your saved search from the **Use Saved Search** box to run it.

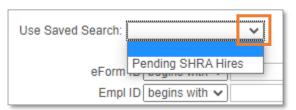

## **New Saved Search**

The new method of creating saved searches works on position-related ePAR search pages as well as other upgraded ePAR forms. An easy way to tell if you're using one of the newer ePAR forms is the Search button will be blue and the Clear button will be orange, instead of being yellow like on the classic ePAR search pages.

#### Steps to follow:

1. Enter your search criteria and click the **Save Search** button.

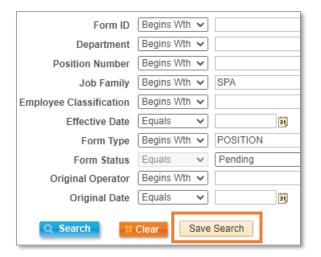

2. Name your new search and click the **Save** button.

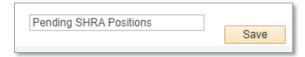

3. Choose your saved search from the **Use Saved Search** box to run it.

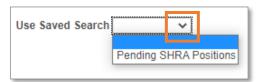